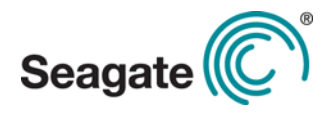

# Seagate® Nytro™ WarpDrive® 6203 Application Acceleration Card

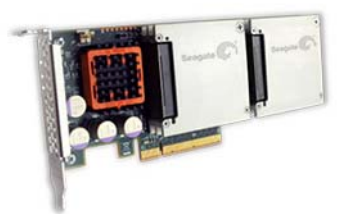

**Thank you for purchasing the Seagate Nytro WarpDrive 6203 Application Acceleration card. Take a few minutes to read this quick installation guide before you install your card.**

**For updated documentation, drivers, and utilities, please visit**  [http://www.seagate.com/support/](http://www.seagate.com/support/downloads/) [downloads/](http://www.seagate.com/support/downloads/) **or contact your reseller support representative.**

## **QUICK INSTALLATION**

To install the Nytro WarpDrive card, follow these steps:

**1. Unpack the card and inspect it for damage.** Unpack the card in a static-free environment, and follow good antistatic grounding procedures. Remove the card from the antistatic bag, and carefully inspect the device for damage. If you notice any damage or if any component is missing, contact Seagate or your reseller support representative.

#### **CAUTION: Back up your data before you change your system configuration**

**2. Prepare the computer.** Turn off the computer, and disconnect the power cord from the power supply. Remove the cover from the chassis.

#### **WARNING: To avoid electrical shock, disconnect the computer from the main power and from any networks before you install the card.**

- **3. Replace the mounting bracket (system dependent).** If required for your system, replace the full-length mounting bracket that ships on the Nytro WarpDrive card with the shorter bracket supplied. Save and reuse the two screws that attach the long bracket to attach the short bracket.
- **4. Insert the Nytro WarpDrive card in an available PCIe® slot.** Locate an empty PCIe slot. Remove the blank bracket panel on the computer chassis that aligns with the empty PCIe slot. Save the bracket screw, if applicable.

Align the card to a PCIe slot. Press down gently, but firmly, to correctly seat the card in the slot. The following figure shows how to insert the card in a PCIe slot.

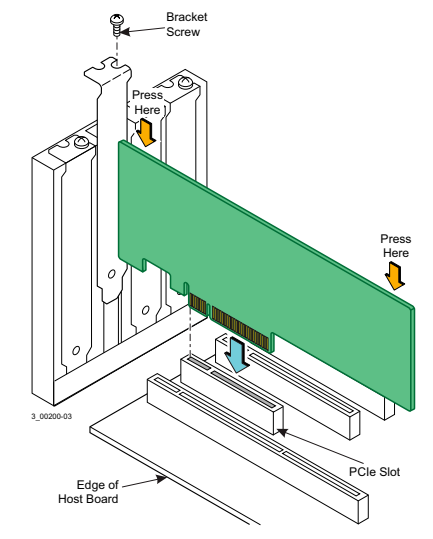

**NOTE:** The card shape, size, and component locations might vary from this figure.

- **5. Secure the bracket to the system's chassis.** Install the bracket screw, if applicable, or engage the system retention mechanism to secure the card to the system's chassis.
- **6. Replace the cover, the power cord, and power up the system.** Replace the system's cover, and reconnect the power cord and any network cables. Turn on the power.

The Nytro WarpDrive card hardware installation is complete. Use the next procedure to install the appropriate operating system drivers.

# **Windows Driver Installation**

The Seagate® drivers for Windows Server® 2012 (x86) are available online.

To install the appropriate device driver, follow these steps:

- **1.** Follow the links on the Seagate USB drive to download the Windows® driver from the Seagate website, http://www.seagate.com/support/downloads/
- **2.** Copy the appropriate driver files onto a disk.
- **3.** Open the file and follow the directions in the
	- seagate\_sss\_[OperatingSystemName].txt file.

To add the Seagate Nytro WarpDrive 6203 card to a new or existing system installation, refer to the previously mentioned text file for instructions.

# **Linux Driver Installation**

Download the latest Linux drivers from Seagate website. Consult the Linux ReadMe.txt file available online with the driver. To open the readme file, click the plus sign next to the title of the driver. Go to the following link for Seagate downloads:

<http://www.seagate.com/products/solid-state-flash-storage/accelerator-cards/>

Seagate provides open source drivers in the following ways:

- Precompiled binaries to add to an existing installation using driver update disks or RPMs for selected distributions.
- Fusion-MPT™ source to add or update any distribution.

### **FreeBSD Driver Installation**

Download the latest FreeBSD® drivers from the Seagate website. Consult the FreeBSDReadMe.txt file available online with the driver. To open the readme file, click the plus sign next to the title of the driver. Go to the following link for Seagate downloads:

<http://www.seagate.com/products/solid-state-flash-storage/accelerator-cards/>

Seagate provides open source drivers in the following way:

• Precompiled binaries to add to a supported installation using pre-compiled. ko files.

# **VMware® ESX4.1, ESX 4.1 U2, ESXi 4.1 U2 x64**

Download the latest VMware ESX4.1, or ESX 4.1 U2, or ESXi 4.1 U2 x64 driver from the following Seagate website. To open the readme file, click the plus sign next to the title of the driver.

[http://www.seagate.com/products/solid-state-flash-storage/accelerator-cards/.](http://www.seagate.com/products/solid-state-flash-storage/accelerator-cards/)

## **VMware® ESX5.0 U1, ESXi 5.1 x64**

Use the following steps to download the latest VMware ESX5.0 U1, or ESXi 5.1 x64 driver from the VMware website:

- **1.** Go to this website: [http://www.vmware.com/resources/compatibility/](http://www.vmware.com/resources/compatibility/detail.php?deviceCategory=io&productid=33764&deviceCategory=io&VID=1000&DID=007E) [detail.php?deviceCategory=io&productid=33764&deviceCategory=io&VID=1000&DID=007E.](http://www.vmware.com/resources/compatibility/detail.php?deviceCategory=io&productid=33764&deviceCategory=io&VID=1000&DID=007E)
- **2.** Search for the device with the vendor ID (VID) 1000 and the device ID (DID) 007E.
- **3.** Click on the Nytro WarpDrive model link from the search result.
- **4.** Copy the information string under Device Driver(s).
- **5.** Go to this website<https://my.vmware.com/web/vmware/downloads> to download the driver.
- **6.** Enter the information string in the search box.
- **7.** Click on the topmost link of the search results.

After you download the driver zip file, refer to the readme.txt file for all installation instructions.

© 2014 Seagate Technology LLC. All rights reserved. Printed in USA. Seagate, Seagate Technology and the Wave logo are registered trademarks of Seagate Technology LLC in the United States and/or other countries. DuraWrite, Nytro, Fusion MPT, and Storage.Networking.Accelerated and SandForce are either trademarks or registered trademarks of Seagate Technology LLC or one of its affiliated companies in the United States and/ or other countries. All other trademarks or registered trademarks are the property of their respective owners. Nytro products are not intended for use in life-support appliances, devices, or systems. Use of any Nytro product in such applications without written consent of the appropriate Seagate officer is prohibited. Seagate reserves the right to change, without notice, product offerings or specifications.

**Email**

support@seagate.com

**Website** www.seagate.com

Document number: DB11-000109-06

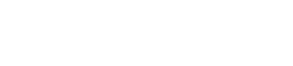

# **TECHNICAL SUPPORT**

For assistance installing, configuring, or using the Nytro WarpDrive card, contact Seagate Technical Support:

#### **Submit a support ticket here:** [h](http://support2.seagate.com/)ttp://

support2.seagate.com/

**Phone:** 1-800-732-4283 (North America) +00-800-4732-4283 (International)

**Website:**<www.seagate.com>

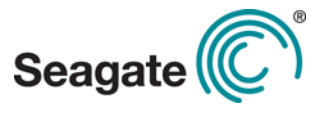